# 法人インターネットバンキングシステム 新システムに関するご留意点

## 1. ブラウザ設定の変更について

#### (1) お気に入りへの登録

 新システムではログインURLが変更されます。ログインURLを直接お気に入りに登録してご利用されてい るお客様は、当金庫HPからログインしていただくようお願い致します。また、旧ログインURLを指定された 場合でも、当面の間、自動的に新システムへ転送(リダイレクト)いたします。

 なお、当金庫のホームページアドレスの変更はございませんので、当金庫ホームページのログインボタンより サービスをご利用いただいておられるお客様はいつも通りの操作をお願い致します。

#### (2)信頼済みサイトへの登録(お客様の対応が必須となります。)

電子証明書をご利用のお客様でパソコンのOSが Windows7 SP1、Windows7、Windows Vista SP2 に 該当するお客様は、ブラウザの「オプション」メニューから「インターネットオプション」/「セキュリティ」 を選択し、新システム移行前に以下のURLの登録をお願い致します。

#### https://\*.shinkin-ib.jp

#### https://\*.shinkin.jp

詳細は下記「信頼済みサイトの登録方法」をご参照ください。

# 法人インターネットバンキングシステム 信頼済みサイトの登録方法

ここでは、例として Internet Explorer 8.x(IE 8.x)の場合の手順を記載しています。

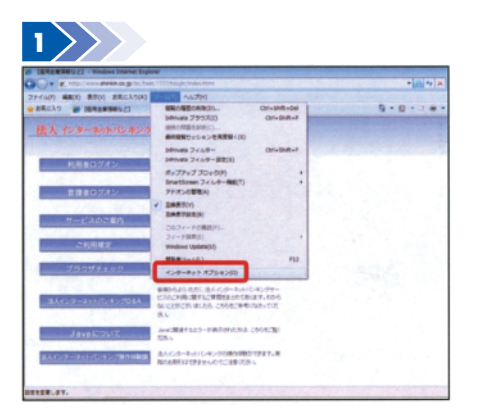

ブラウザの「ツール」→「インターネットオ プション」をクリックします。 ⇒「インターネットオプション」画面が表 示されます。

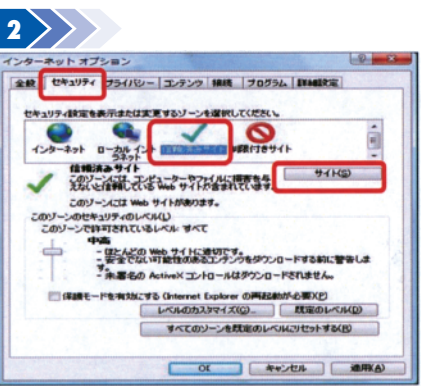

「セキュリティ」タブを選択し、「信頼済み サイト」-「サイト」の順にクリックします。 ⇒「信頼済みサイト」画面が表示されます。

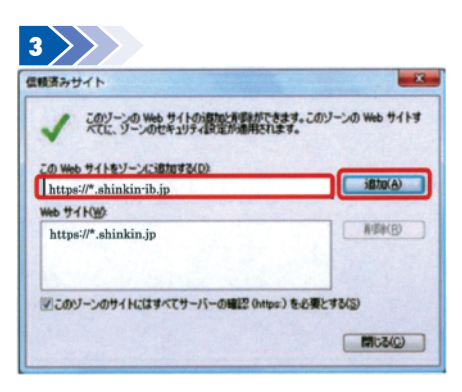

「この Web サイトをゾーンに追加する」の 入力欄に以下の『「信頼済みサイト」へ登 録する URL』を追加します。 ⇒追加をクリックします。

※設定を取り止める場合は、閉じるをクリック

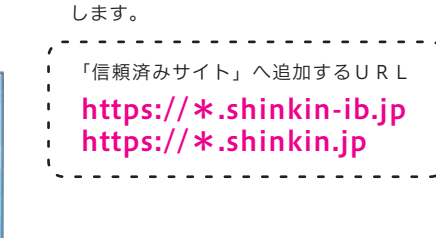

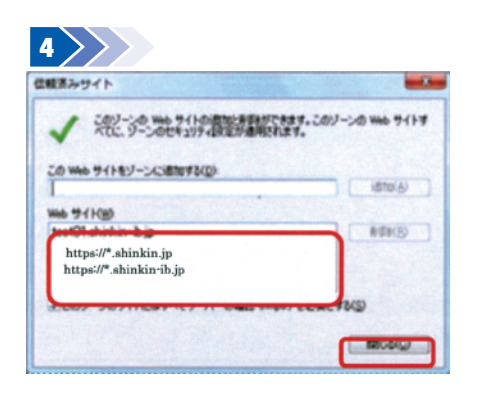

「Web サイト」欄に、入力した URL が追 加されたことを確認し、閉じるをクリック します。

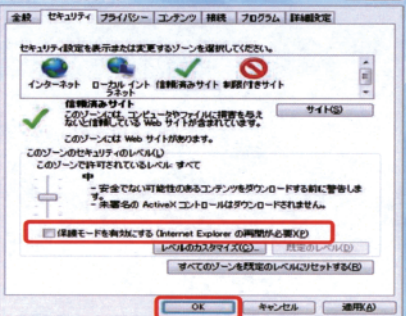

OK をクリックします。 ※ 「保護モードを有効にする」にはチェックが

**5**

bub - that hat the a

- 入っていないことを確認してください。 (ただし、Windows XP では表示されません)
- ※設定を取り止める場合は、キャンセルをクリッ クします。

## 2. ログイン ID、ログインパスワード、およびお客様カード

新システムのログインID、ログインパスワード、およびお客様カードについては変更ございません。現在と 同じものをお使いください。

なお、新システムへの移行にともないログオン画面に表示されるログインIDの名称は「契約者ID(利用者 番号)」と変更されます。従来のお客様カードをご利用の場合はお客様カードに記載の「利用者番号」を入力し てください。

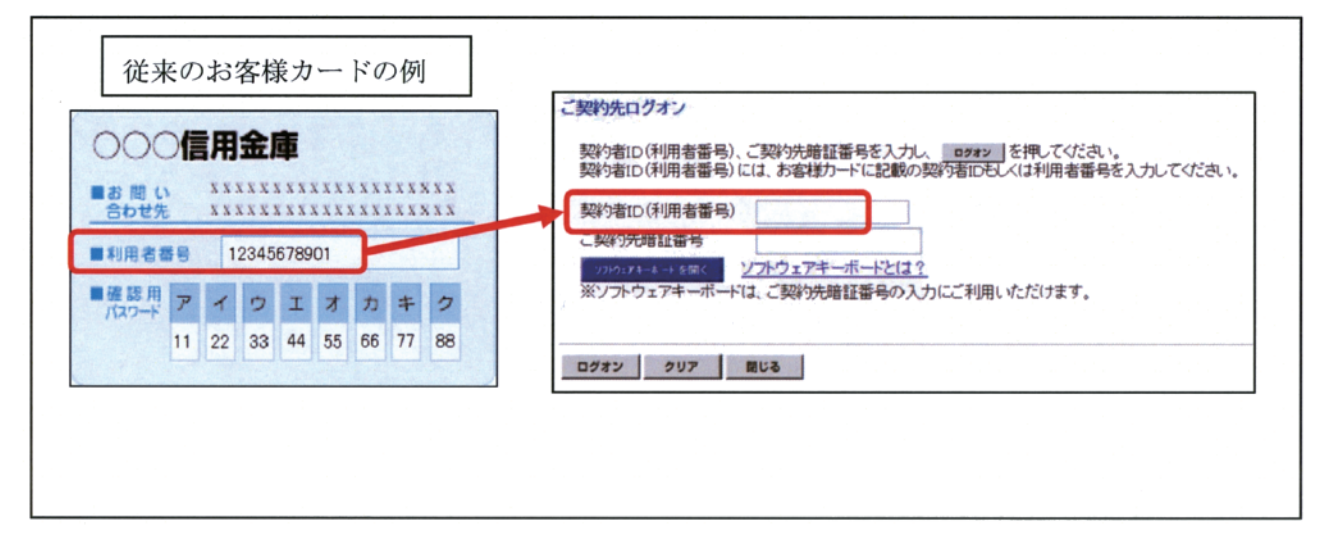

# 3. 新システムにおける電子証明書の更新

 現在、ご使用いただいている電子証明書は、新システム移行後もそのままご使用いただけます。 ただし、新システムでは電子証明書の更新方法が変更になるため、現行システムにおいてログイン後のステー タス画面に「電子証明書の更新をお願いします。」と表示されているお客様におかれましては、速やかに現行シ ステムで電子証明書を更新いただくようお願い致します。

(1)新システム移行後の電子証明書更新方法 画面イメージ) ログイン画面

新システムでは、電子証明書更新ボタンを、

ログイン後の画面に移動いたします。

 つきましては、一旦ログインしていただいた あと、電子証明書の更新を行っていただきます ので、予めご了承願います。

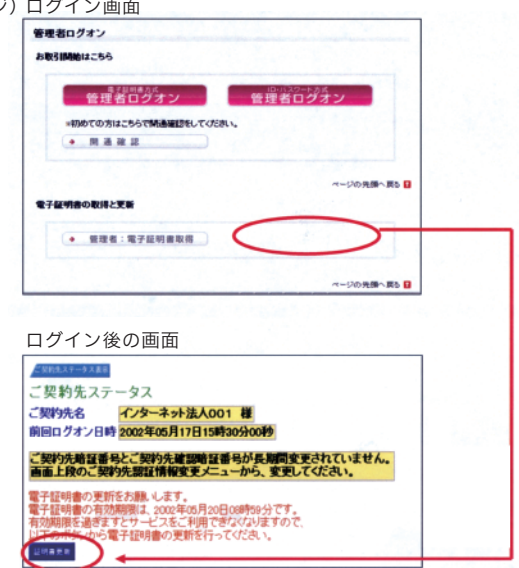

#### 4. Eメールへの電子署名の付与

 新システムではEメールに電子証明書を利用した電子署名を付与します(セキュアメールIDを導入、詳しく は日本ベリサインのHPをご参照ください)。

 メールの送信元の実在性、および電子メールの内容が通信途中で改ざんされていないことの確認ができ、フィッ シング対策としても有効です。

 新システムでは当金庫よりEメールを通じて最新の情報などを発信してまいりますので、Eメールの登録がま だお済みでないお客様や過去にご利用の E メールアドレスから変更されておられないお客様は、誠にお手数で はありますが、Eメールアドレスの登録・変更をお願いいたします。